2023 年山东省中医医术确有专长人员医师资格考核

# 考核申请人系统操作指南

★请使用"谷歌浏览器"或者"360 浏览器极速模式"进行填报, 本系统不支持其他浏览器。

★考核申请人应在 4 月 23 日 9:00-5 月 6 日 24:00 期间, 完成用 户注册、提交申请等步骤,逾期不予受理。已通过山东省中医医术确 有专长人员医师资格考核的,不能报考。

一、用户注册

(一)点击网站右上角【注册】按钮,进行系统用户注册。

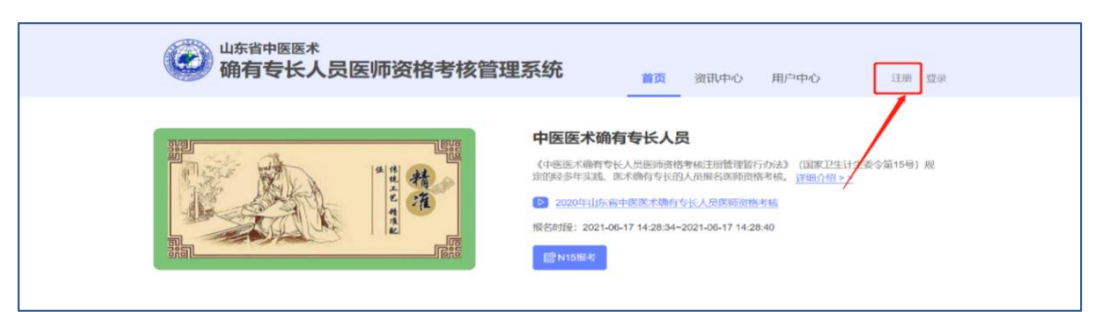

(二)【用户类型】选择"考核申请人(含师承学习人员、多年实践人员)", 实名填写其他各项注册信息。

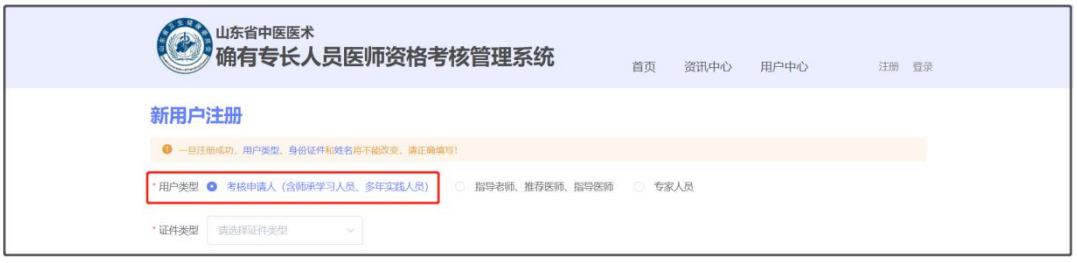

# (三)信息填写完毕,点击【发送验证码】按钮。

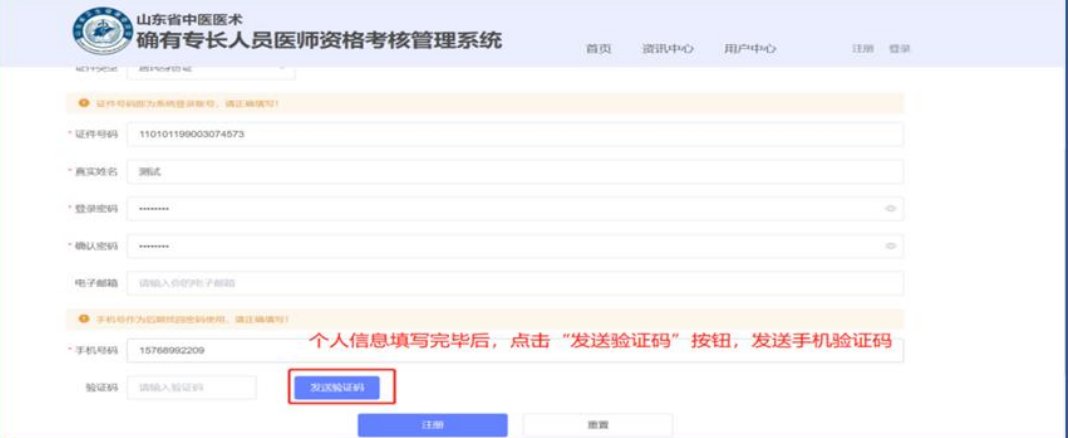

(四)在弹出的对话框中输入图形验证码,点击【确定】按钮。

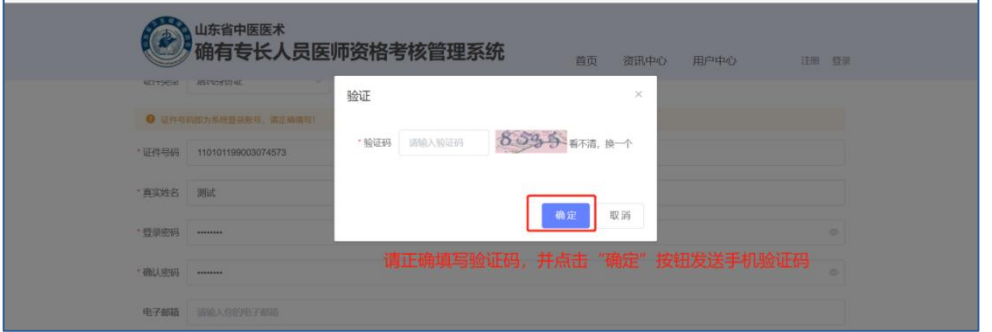

(五)输入手机短信收到的验证码后,再次确认个人信息是否真实、准确, 确认完毕后,点击【注册】按钮,完成注册。

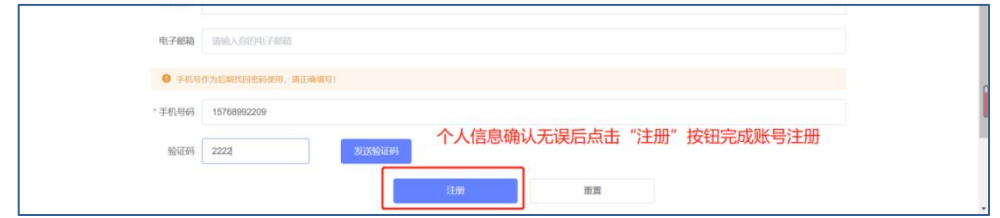

注意:

1. 密码限制为 3-16 位,由数字、字母、特殊字符至少两种组合。

2.请填写真实的身份证号码和姓名,身份证号码一经注册不可修改,姓 名一经全部师资人员审批同意后则不可更改。

3.同一手机号码一小时内最多发送 5 次验证码,超过 5 次将锁定手机号 码。一小时后自动解除锁定。

二、网上报名

★为确保报名顺畅,请提前确认与您相关的师资人员(指导老师、推荐医师、 指导医师)已在本系统成功激活或注册备案。

(一)点击首页【申报入口】。

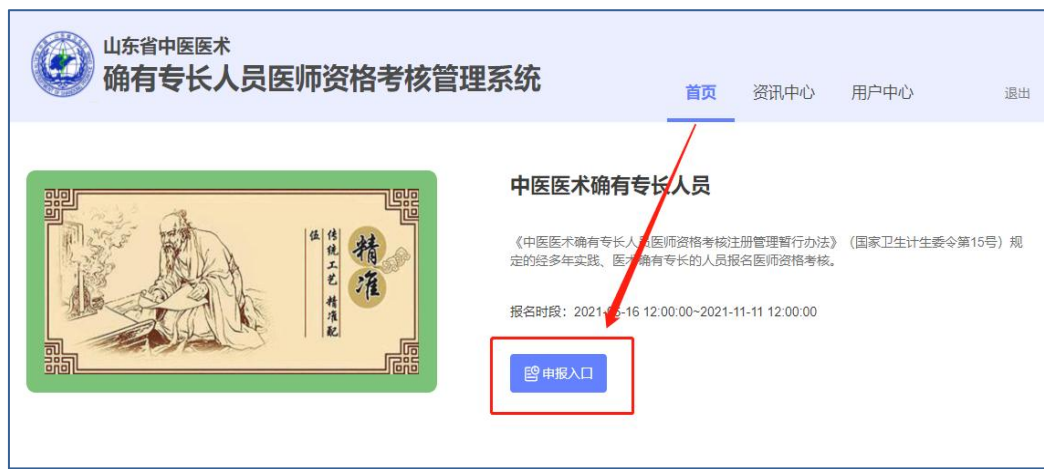

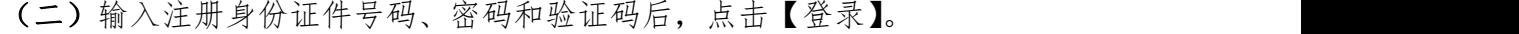

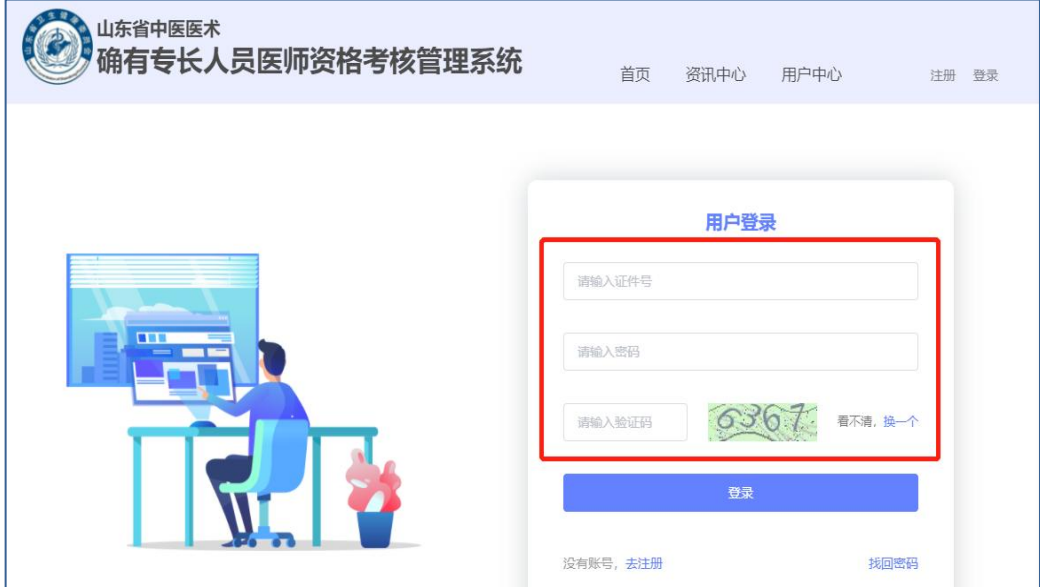

(三)进入考核申请填报界面后,先选择【申请人员类别】。下图为选择"多 年实践人员"展示。

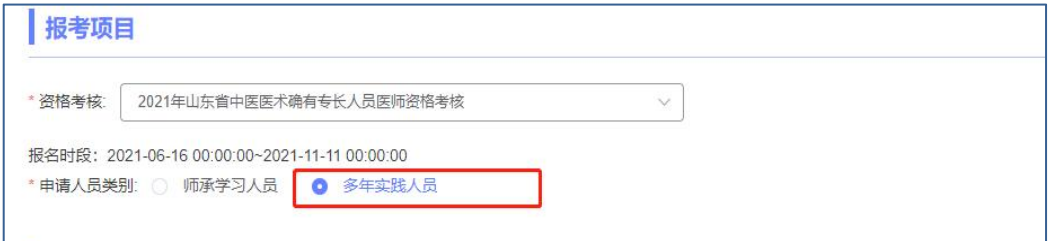

(四)填报过程中可通过点击左侧"快速跳转"菜单栏实现快速跳转。

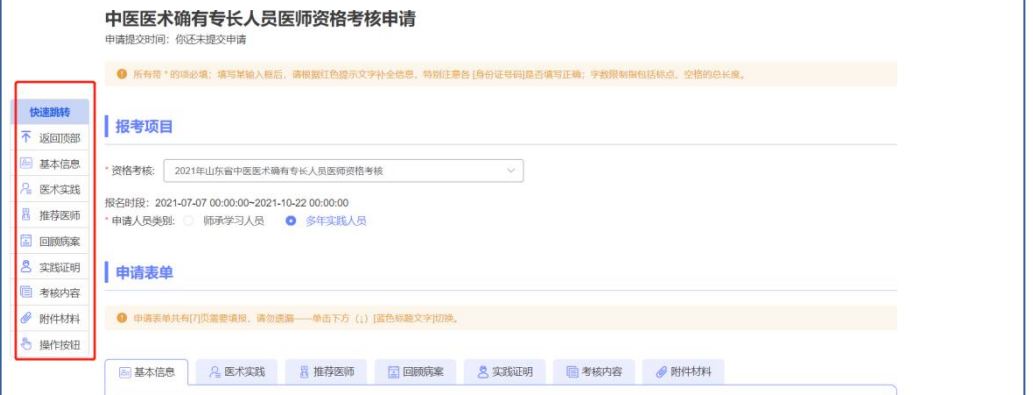

(五)按照提示,逐个填写页签内容。其中,带红色\*的为必填项,在提交 时,如果必填项未填写,则无法完成提交;在暂存时,必填项可以预留。考核申 请人应对照片质量负责,如因照片质量问题影响报名的,相关责任由考核申请人 本人承担。注意:【基本信息】中个人证件照片像素要求为宽 295,高 413;照片 大小不得超过 800kb,可通过系统"资讯中心-下载专区"下载"照片处理工具"

# 处理后再上传。

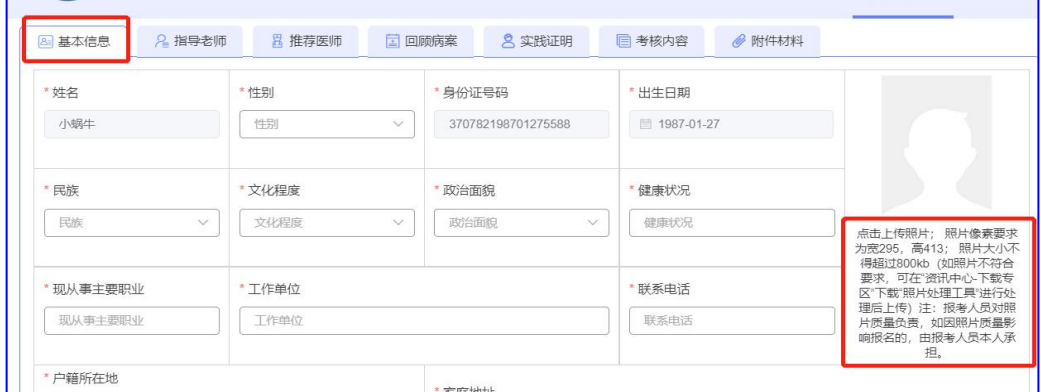

(六)多年实践人员填写页面中,在【医术实践】页签下,填写完【医术实 践时间】后,系统将自动判断是否弹出【选择指导医师】。如弹出,需在出现的 框中输入指导医师的身份证号码及姓名,点击【检索】按钮,右侧提示"检索成 功"即可继续网报。

注意: 如果提示"未检索到该师资人员",主要原因可能是该师资人员未在 本系统激活/注册备案,或该师资人员不符合相应条件,或输入信息不正确等。

#### 医术实践

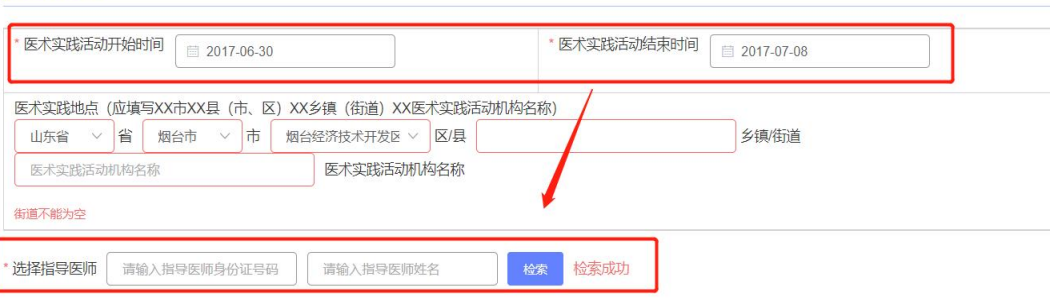

(七)多年实践人员填写页面中,【实践证明】页签通过四选一方式,选择 其中一项进行填写即可。

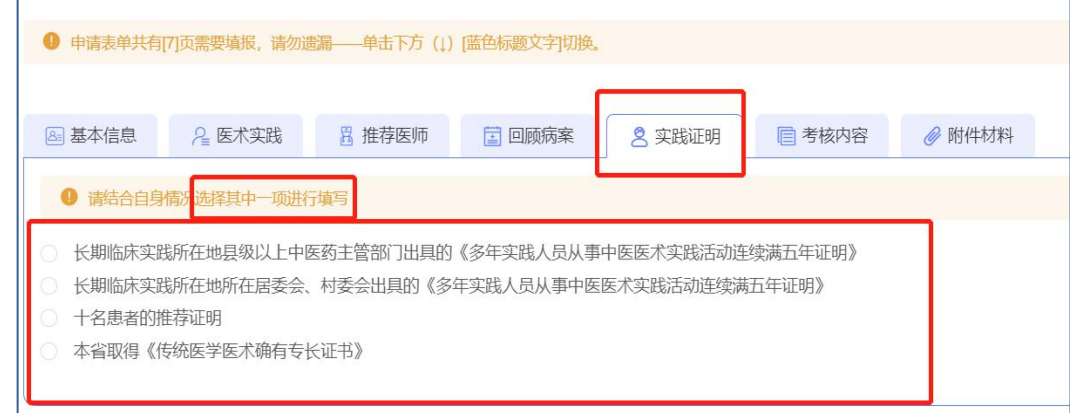

(八)师承学习人员填写页面中,在【指导老师】页签下输入指导老师的身 份证号码及姓名,并点击【检索】按钮,右侧提示"检索成功"即可继续网报。

注意: 若提示"未检索到该师资人员",主要原因可能是该师资人员未在本 系统激活/注册备案,或该师资人员不符合相应条件,或输入信息不正确。

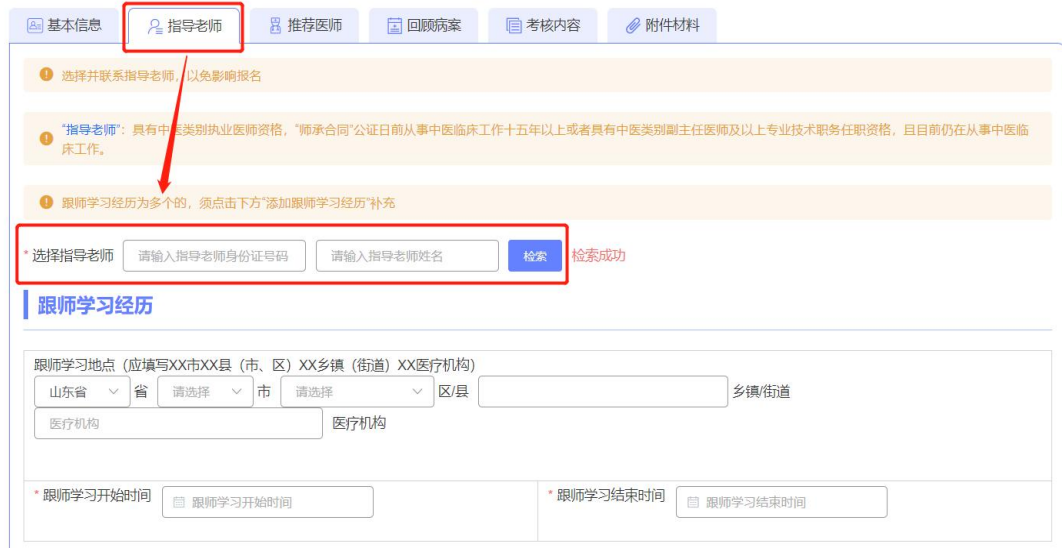

(九)在【推荐医师】页签下,分别填写两名推荐医师的身份证号码及姓名 后,点击【检索】按钮,右侧提示"检索成功"即可继续。

注意: 若提示"未检索到该师资人员",主要原因可能是该师资人员未在本 系统激活/注册备案,或该师资人员不符合相应条件,或输入信息不正确。

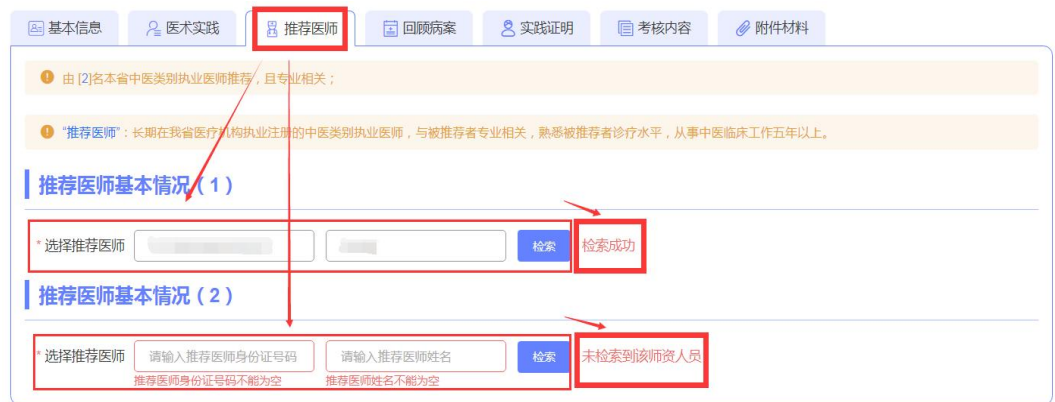

### (十)在【回顾病案】页签下,根据提示完整填写 5 份不同病案。

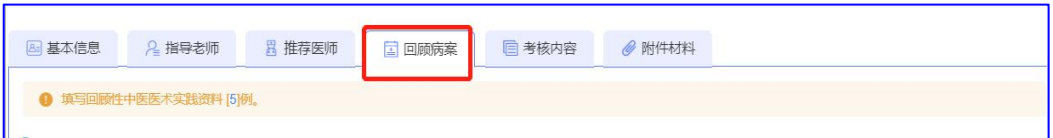

(十一)在【考核内容】页签下,根据提示分别选择"申报治疗疾病名称"、 "使用的中医药技术方法";若"使用的中医药技术方法"涉及外治技术,则系 统自动弹出"外治技术"选框,最多选5种。

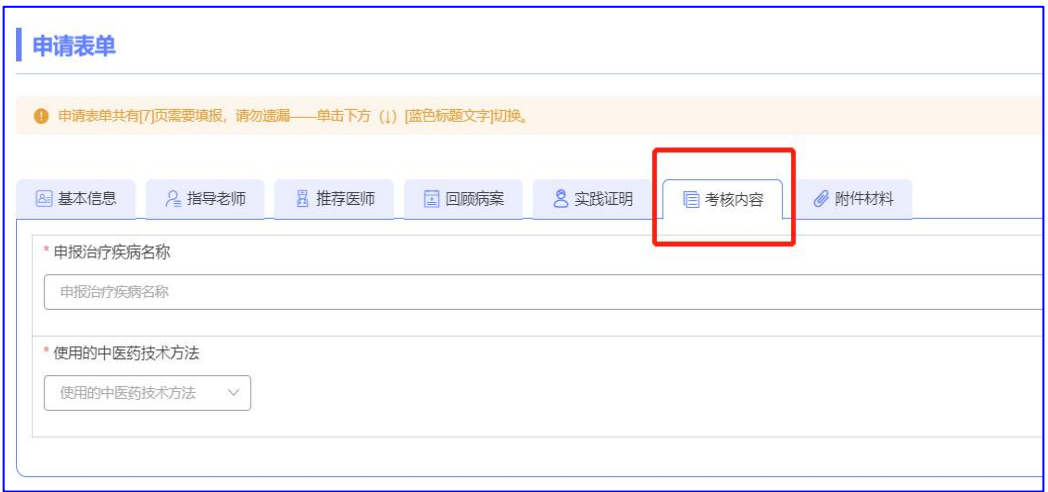

(十二)在【附件材料】页签下,如原件为多页,需要合并到一页后上传; 如上传错误,可点击【上传】按钮重新上传。

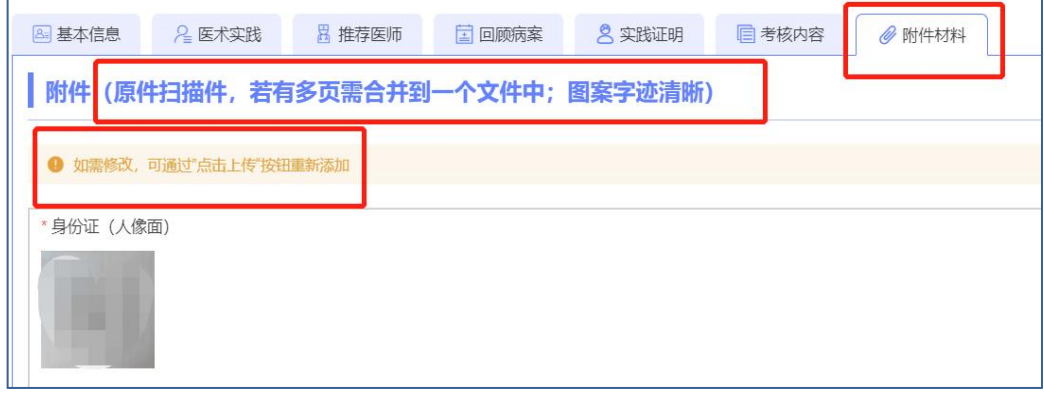

(十三)填写过程中,可以点击右下角【暂存申请】保存信息,完全填写完 毕并检查无误后,可以点击【提交申请】提交信息,逾期不受理。

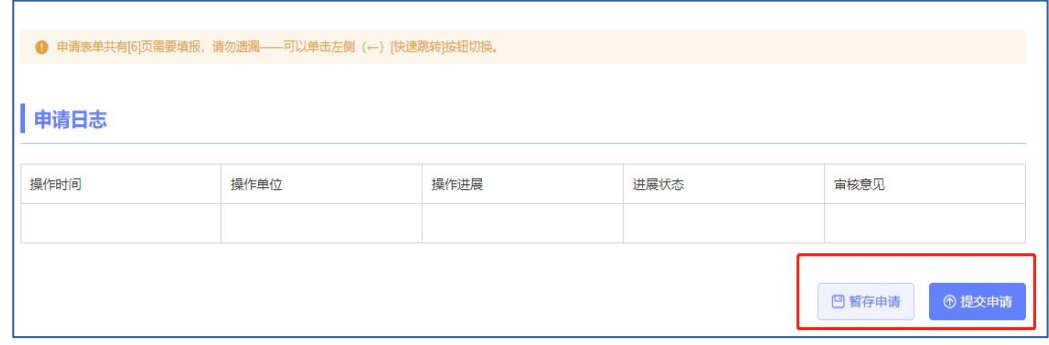

注意:

1.考核申请人在网上报名期间,提交申请后要及时联系相关推荐医师、指导 老师进行审核。在师资人员审核前,如需更改网报信息(身份证号码除外),应 由推荐医师或指导老师点击"审批不同意"、填写原因后退回申请,更改后务必

在网报期间再次提交,否则视为放弃报名。

2.考核申请人网报提交申请,经相关所有推荐医师、指导老师点击"审批同 意"后,信息将无法更改。

# 三、一键导出申报材料

县级卫生健康行政主管部门线上审核通过后,考核申请人员可以点击【一键 导出申报材料】按钮,完成下载后,打印并完善签字、盖章等信息,作为下一 阶段县级现场审核使用。

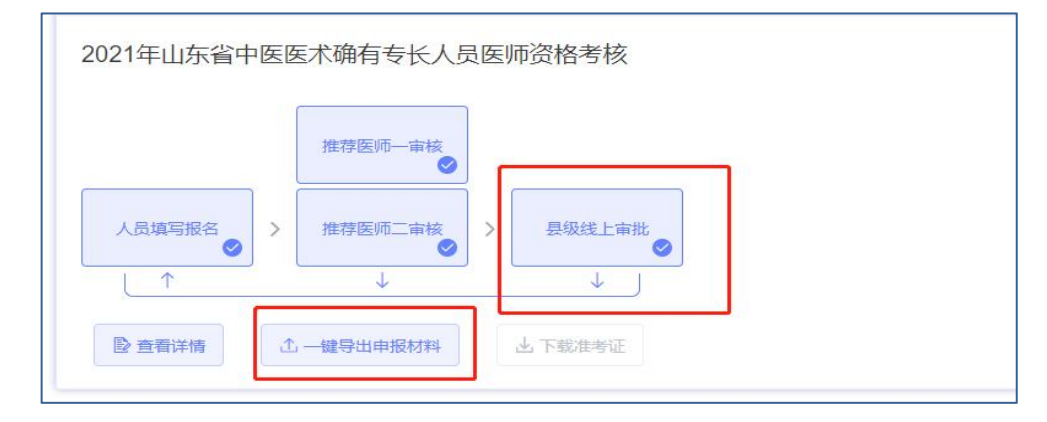

#### 四、缴费

经县级、市级、省级审核合格并公示无异议后,考核申请人须密切关注山东 省卫生健康委员会官网缴费通知,确保在规定时间内成功缴纳考试费。逾期未缴 费的考核申请人视为自动放弃考核资格。

# 五、下载准考证

通过省级确认及公示无异议并成功缴纳考试费后,根据官网通知时间登录系 统,在用户中心点击【下载准考证】按钮打印即可。

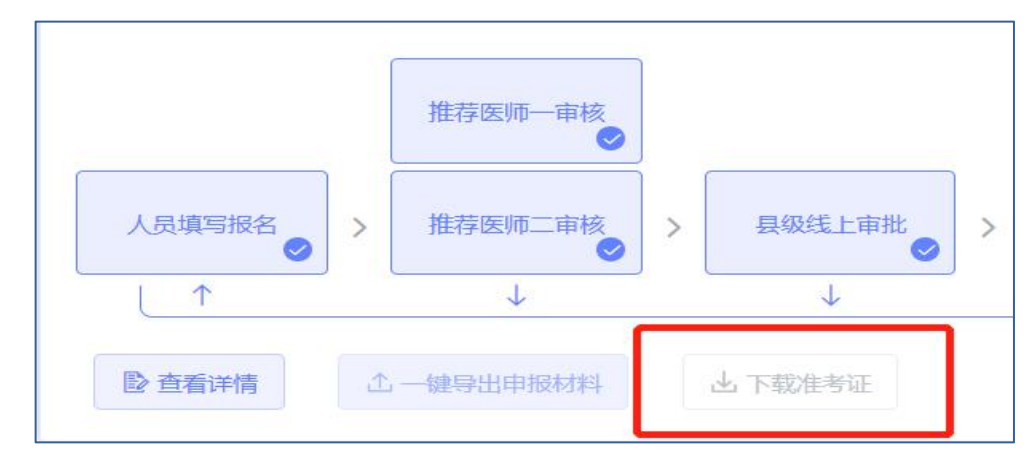